# Equity Transfer

Last Modified on 02/09/2024 2:17 pm CST

This utility allows transferring multiple Stock Certificates to one Stock Certificate. Multiple equity values may be transferred to a single Class at *Transfer Equity / Equity Transfer*. The receiving Patrons must have a Certificate established to receive the transferred equity. This process does not automatically create a Stock Certificate.

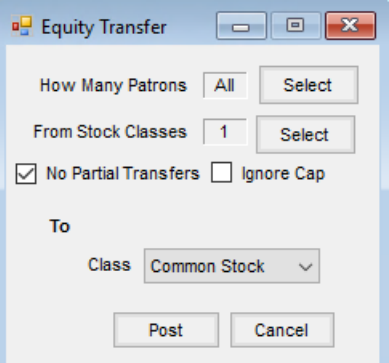

- **How Many Patrons** Select the Patrons to be included in the transfer.
- **From Stock Classes** Select the Stock Classes to transfer from.
- **No Partial Transfers** Select if no amount less than the per share value set on the *To* certificate may be transferred.
- **Ignore Cap** Optionally mark if the*Cap* set on the stock should be ignored, allowing the certificate value to exceed the cap value.
- **Class** Select the Stock Class receiving the equity.

#### Equity Transfer Posting Notes

Upon saving the transaction, the following posting occurs:

- On the *From* Stock Certificates, the *# of Shares* is reduced to zero and the*Total \$ Value* is updated to zero. The *Inactive* option is selected and the *Date Closed* is populated.
- On the *To* Stock Certificate, the *Total \$ Value* is updated to the sum of the amount being transferred for that Patron. The *Total \$ Value* is then divided by the *\$ Value Per Share* to calculate the new *# of Shares*.
- Stock History records are generated. A record for the Stock Certificates transferring equity out and a record for the Stock Certificate transferring value in.
- A General Journal Entry is posted to the current month.

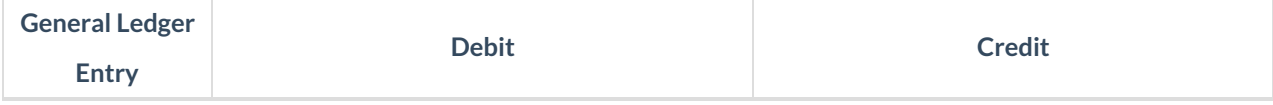

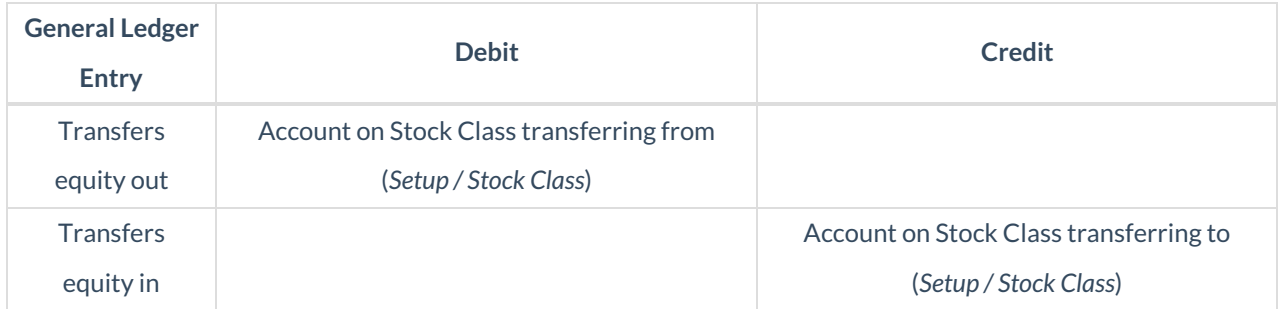

## How to Equity Transfer

- 1. Select the Stock Classes from which the equity is being transferred.
- 2. Select the Patron(s) whose stock is being transferred. This defaults to all Patrons, but specific Patrons may be selected if necessary.
- 3. Select *No Partial Transfers*if the receiving stock cannot receive partial share values.
- 4. Select *Ignore Cap* if the receiving stock may exceed the cap entered on the Certificate.
- 5. Select the receiving Stock Class.
- 6. Choose **Post**.

#### Stock Transfer Posting Notes

The following posting occurs:

- For each selected Patron, the first Stock Certificate in the selected*To* class will potentially receive value from all Stock Certificates in the *From* class (belonging to the same Patron). Only full shares are contributed to the Stock Certificates in the *To* class.
- The value contributed to the *To* class is relieved from the Certificates in the *From* class (leaving only values less than the *\$ Value Per Share* on the *To* Certificate).
- A Stock History entry is generated for each Stock Certificate that value is transferred *From* or *To*.
- A General Journal Entry is posted to the current month.

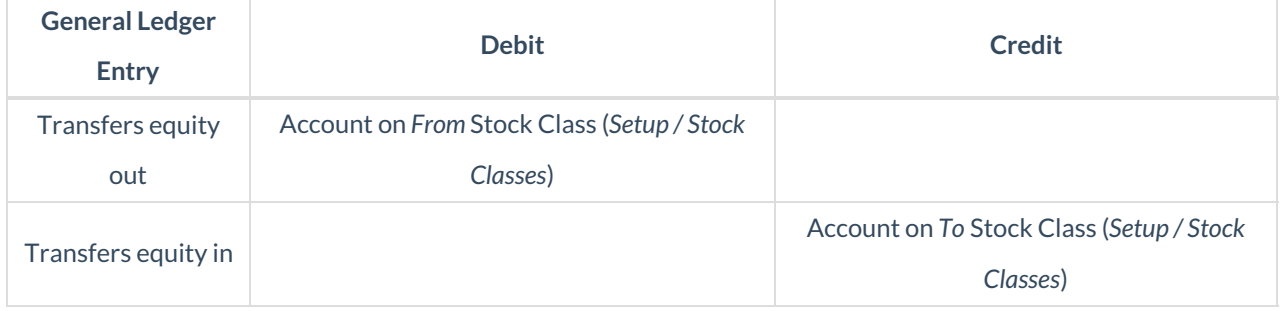

## How to Transfer Stock

1. Select the Patrons whose stock is being transferred. This defaults to all Patrons, but specific Patrons may be

selected if necessary.

- 2. Select the Stock Class being transferred from the drop-down.
- 3. Select the Stock Class receiving the transfer from the drop-down.
- 4. Choose **Post**.